## **Domanda Nulla Osta**

All'apertura della finestra della domanda di nulla osta, vengono presentati i dettagli della domanda stessa, con le caratteristiche della domanda, dell'azienda e del lavoratore.

L'ultimo tab elenca i documenti collegati alla domanda ed eventualmente permette l'upload di nuovi documenti.

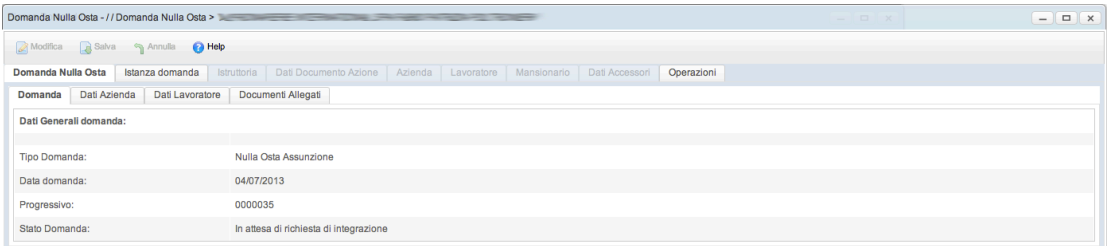

Il pannello successivo visualizza l'elenco delle istanze associate alla domanda. In automatico viene selezionata la prima istanza, che rappresenta l'istanza attualmente valida.

Cliccando sul pulsante modifica, sarà possibile compilare l'istanza con i dati necessari.

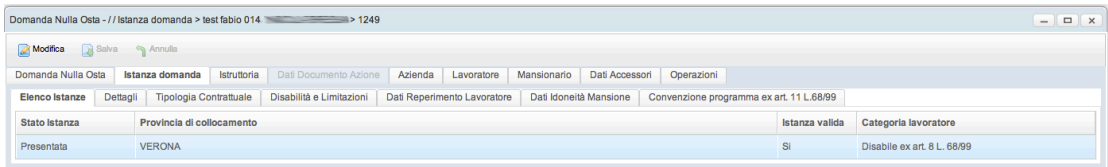

Successivamente si passa al pannello Istruttoria.

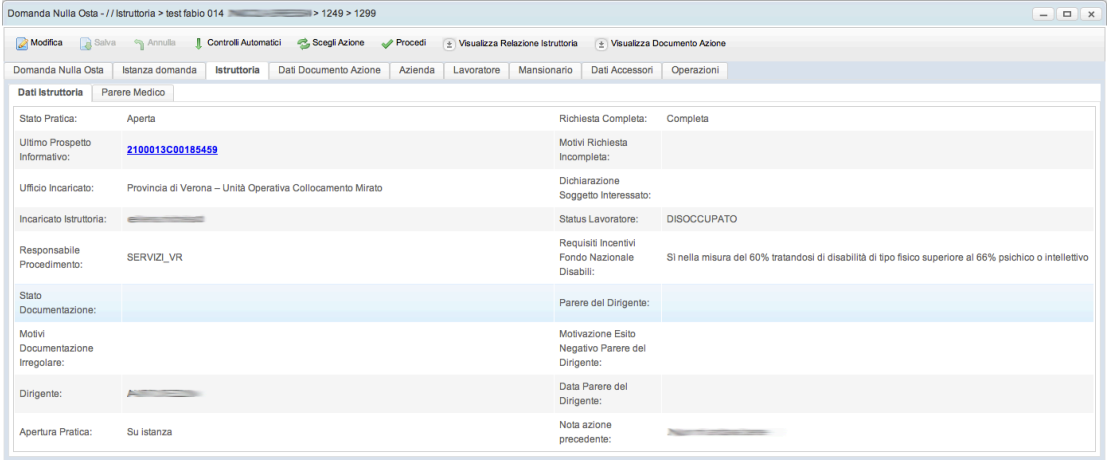

Tramite la funzione "Controlli automatici", verranno compilati in automatico alcuni campi dell'istruttoria. Eventualmente si procederà con la modifica manuale dei dati qui contenuti.

Un link colorato di blu permetterà di aprire la comunicazione del soggetto interessato.

Un'altra funzione che è stat aggiunta al pannello dell'istruttoria, riguarda la scelta di un'azione da fare sulla domanda. Ogni domanda avrà un elenco che potrà variare.

Nel caso di domanda di nulla osta, cliccando sul pulsante verrà visualizzata una popup simile alla seguente:

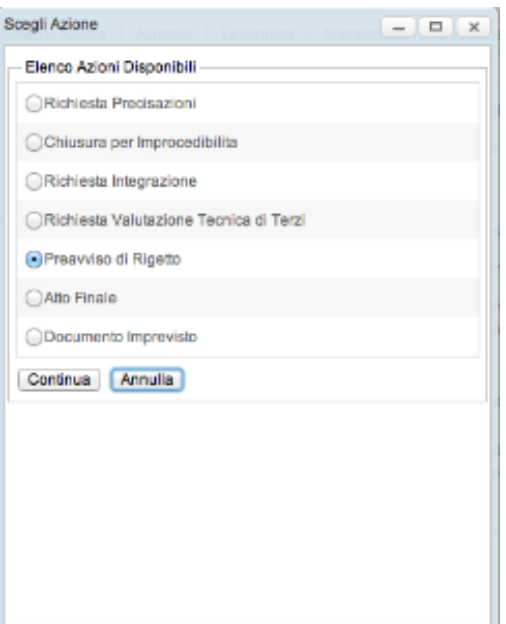

Ad ogni azione corrisponde un documento collegato. Nel nostro esempio abbiamo selezionato il preavviso di rigetto. Cliccando su conferma, verrà proposto il pannello successivo con i campi già predisposti alla loro compilazione.

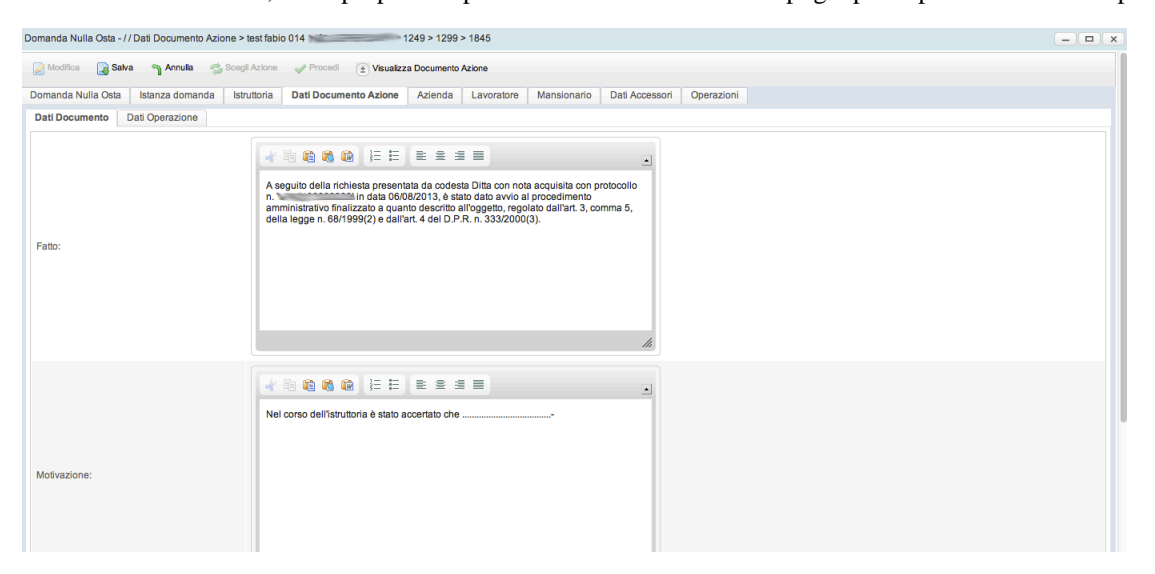

Dopo aver salvato le modifiche eseguite, possiamo procedere con la conferma dell'azione.

Cliccando su procedi potremo confermare l'azione.

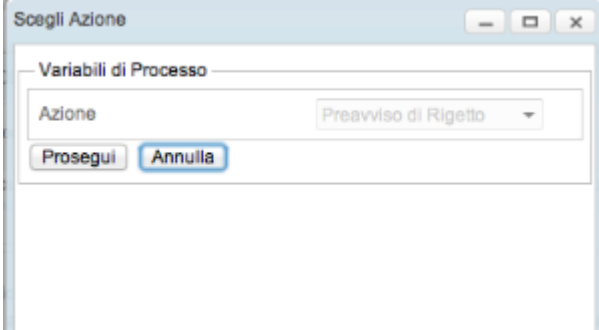

I pannelli successivi Azienda e Lavoratore, riepilogano i dati dell'azienda e del lavoratore interessato della domanda.

l pannello Mansionario viene utilizzato per registrare tutti i dati sull'attività del lavoratore all'interno dell'azienda.

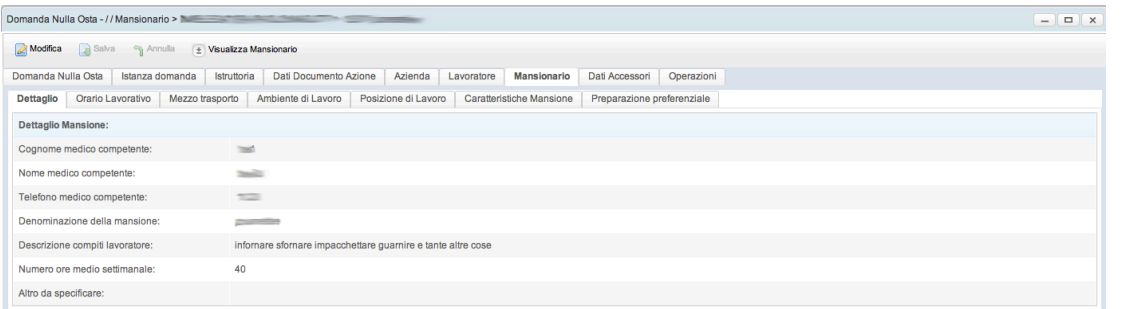

Nel dettaglio il pannello Dati Accessori và a integrare i dati che sono già presenti in Istanza domanda.

Mentre il pannello Operazioni contiene lo storico dell'operazioni effettuate sull' istanza della domanda.